# **Managing Your Projects**

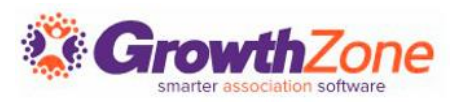

### Agenda

- ❑ Overview
- ❑ Initial Set Up
- ❑ Creating a Project
- ❑ Monitoring Projects
- ❑ Project Management Reports

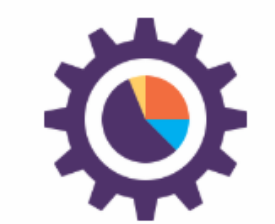

#### **PROJECT MANAGEMENT**

Manage all projects from one location and track according to individual, organization, membership, and event.

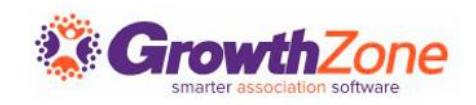

#### **Overview**

The GrowthZone Project Management module will help you to organize and manage projects from beginning to end The module can be used to manage your member acquisition, member on-boarding, events, and more. If you have projects that are repeatable (such as member onboarding) you can create a project template to be re-used, saving you time

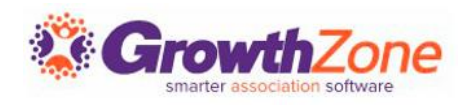

#### **Overview**

If you have projects that are repeatable (such as member onboarding or annual events) you can create a project template to be re-used, saving you time. Additionally, the project management module allows you to create and monitor individual tasks that you may need outside of an actual project

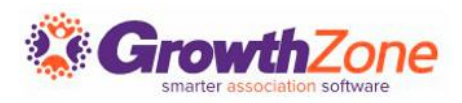

### Initial Setup

- **Project Types** -> How do you wish to categorize your projects (events, membership, fundraising)
- **Task Types** -> How do you wish to categorize your tasks (administrative, financial, communications, marketing, exhibitor management, etc.)
- **Project Templates** -> Do you have repeatable events (annual banquet, annual trade show, golf tournament)

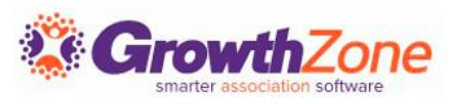

#### Setup Project Types

Project types allow you to group together projects with similar characteristics. Examples of project types include: Event, Membership, Store Merchandising, etc.

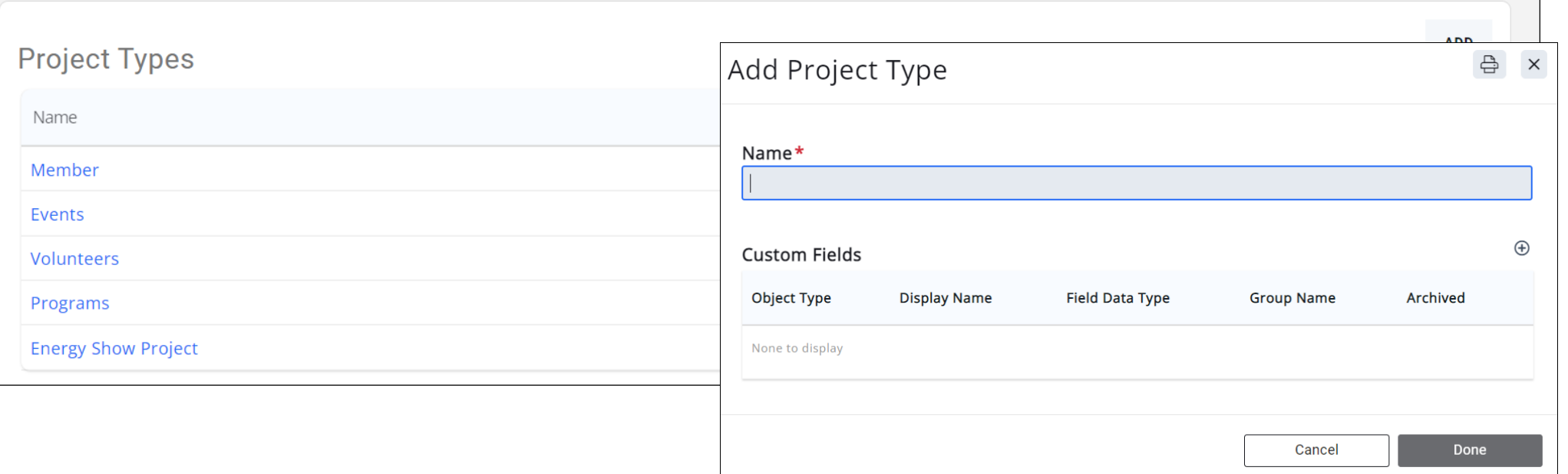

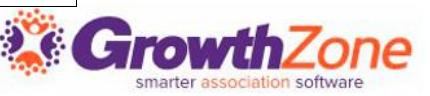

### Setup Project Task Types

Task Types allow you to identify common tasks that you will use in your projects. The task types are the selectable, and available for filtering and reporting purposes.

KB: [Task Types](https://helpdesk.growthzone.com/kb/article/315-setup-projects-task-types/)

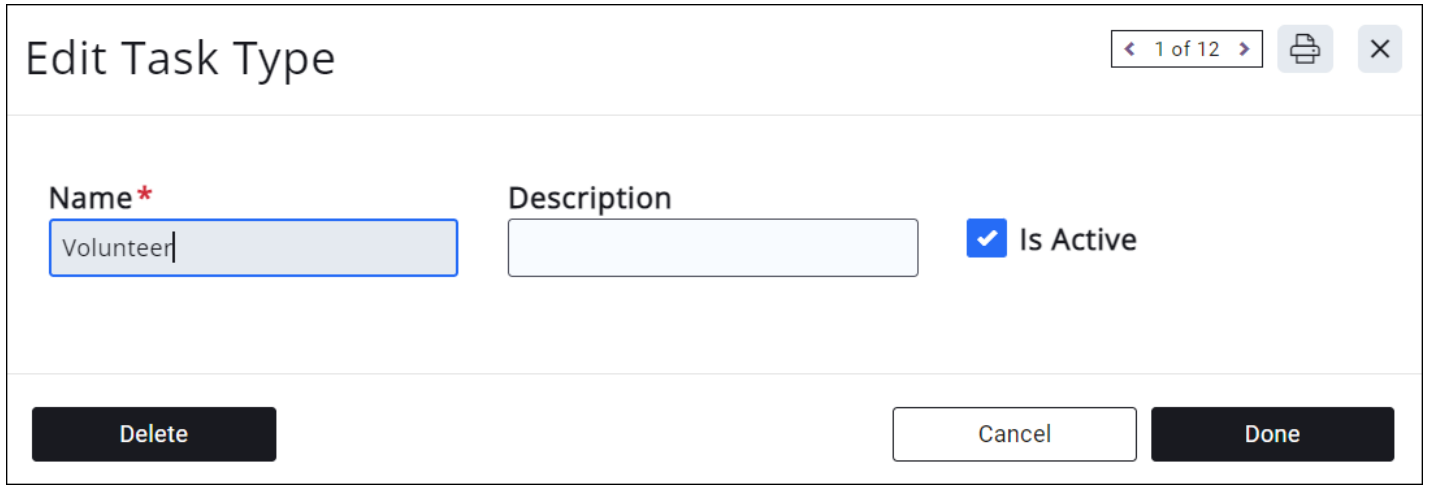

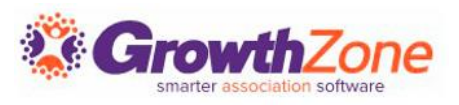

Before getting started with setting up a template identify all the steps to get from the idea of an event to the actual event. Break those steps into smaller, bite-sized tasks and assign due dates to them.

Project templates can be created for projects that are repeatable, such as New Member On-boarding, Member Acquisition, Events, etc.

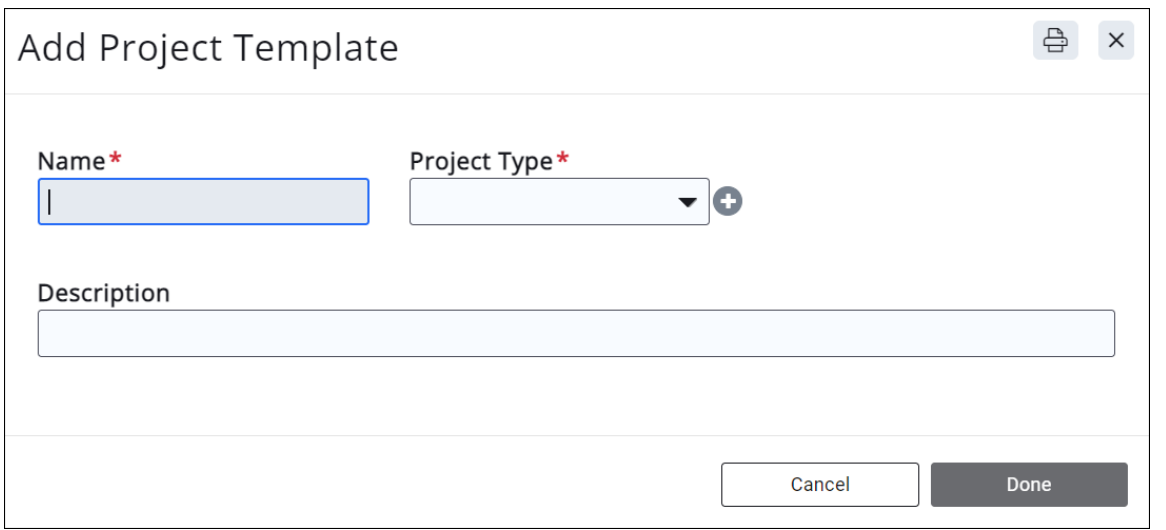

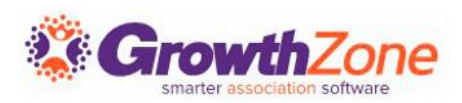

• For Example: Energy Show Task – Prep for Exhibitors

Sub Items

- Make contact with exhibitors and send them information
- Setup exhibitor registration
- Invoice Exhibitors
- Validate that deposits have been received
- Validate that full payment is received by due date
- Build exhibitor packages
- Manage the drink ticket orders
- Manage the invoicing and receiving of payments for Exhibitor golf

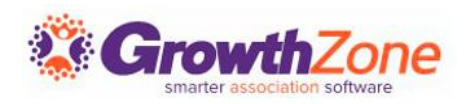

#### Creating a template is a two step process: 1. Create the template

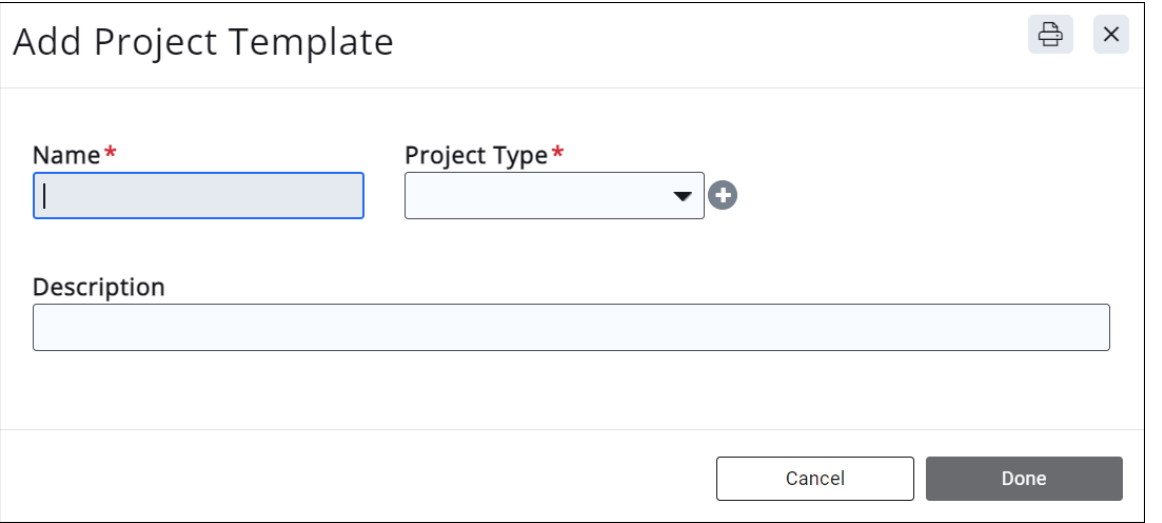

WIKI: [Setup Project Templates](http://supportwiki.memberzone.org/index.php?title=Projects#Setup_Project_Templates)

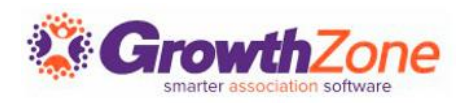

2. Add tasks to the template. Adding tasks to a template is optional, however, if your project will contain standard repeatable tasks, you can save time by entering them into the template.

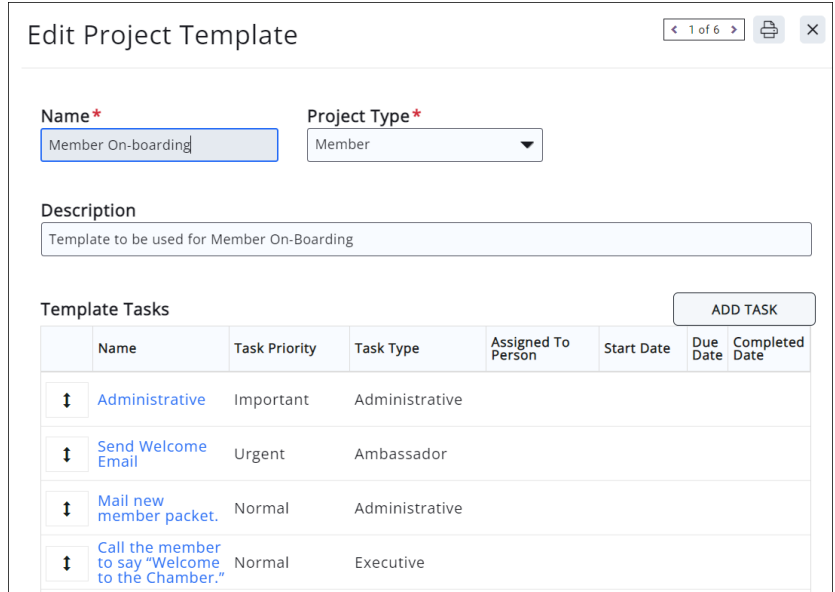

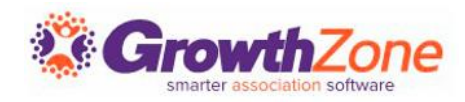

#### Create a New Project

When creating a project, you may either create a project from scratch, or you may use a template.

KB: [Create a New Project](https://helpdesk.growthzone.com/kb/article/319-create-a-new-project/)

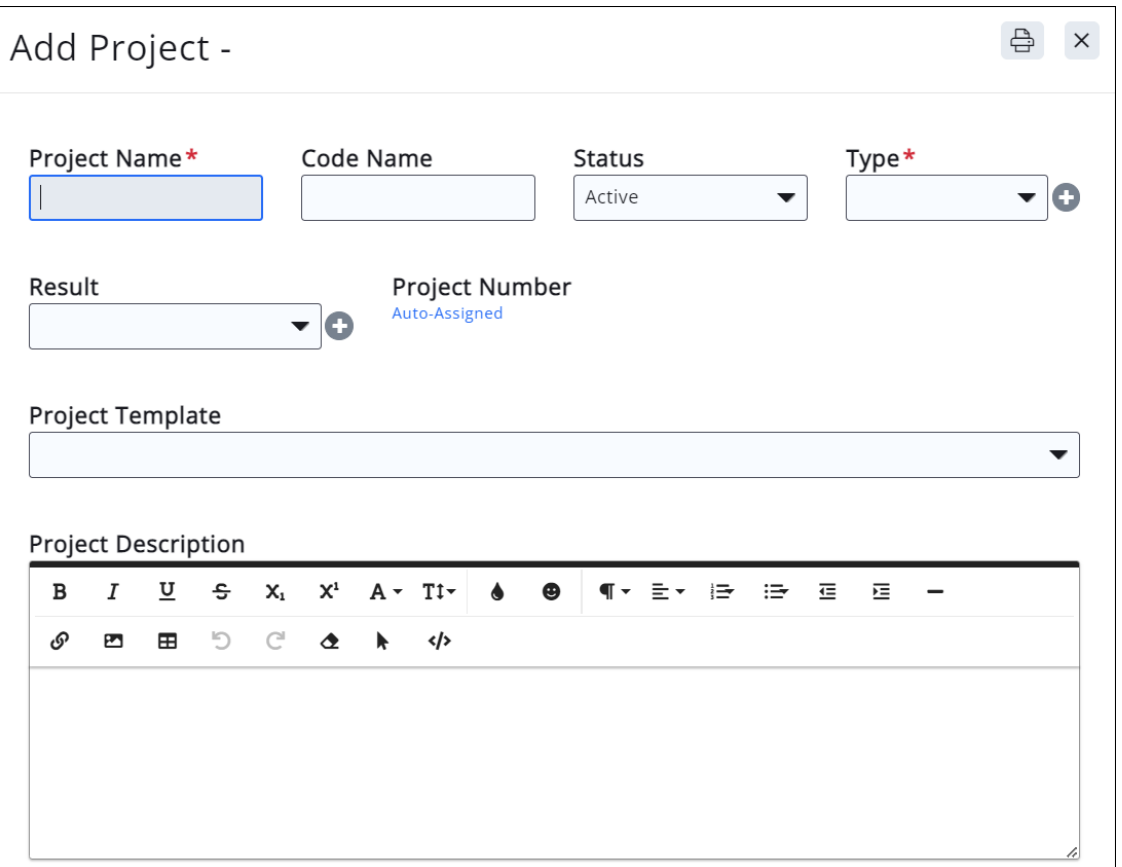

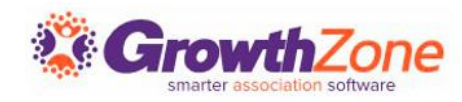

Through project monitoring you can track of all project-related metrics including team performance and task duration, identify potential problems and take corrective actions necessary to ensure that the project is within scope and meets the specified deadlines.

KB: [Monitoring & Updating Projects](https://helpdesk.growthzone.com/kb/article/321-monitoring-updating-projects/)

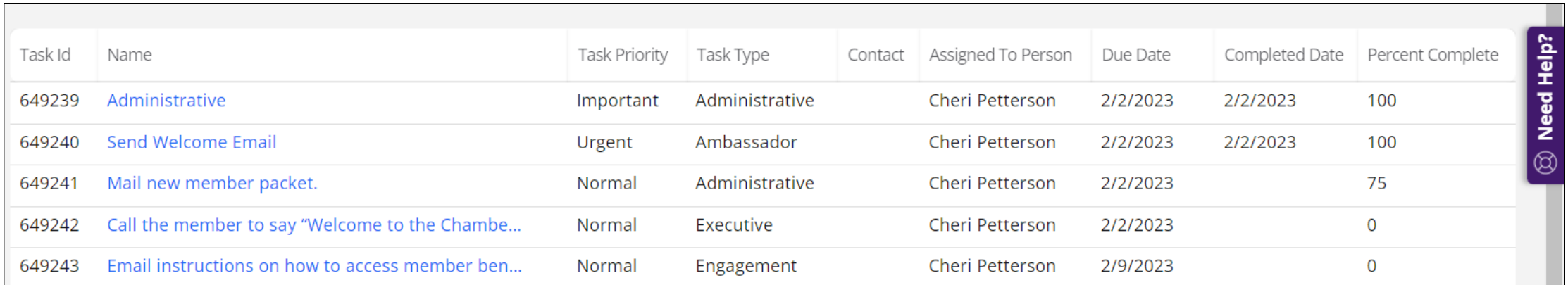

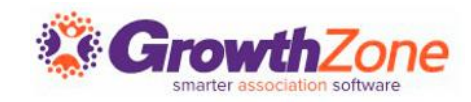

Watch your projects… be sent eMail notifications when:

- A project they are watching is completed
- When a task is completed for a project they are watching

KB: [Watch a Project](https://helpdesk.growthzone.com/kb/article/1828-watch-a-project/)

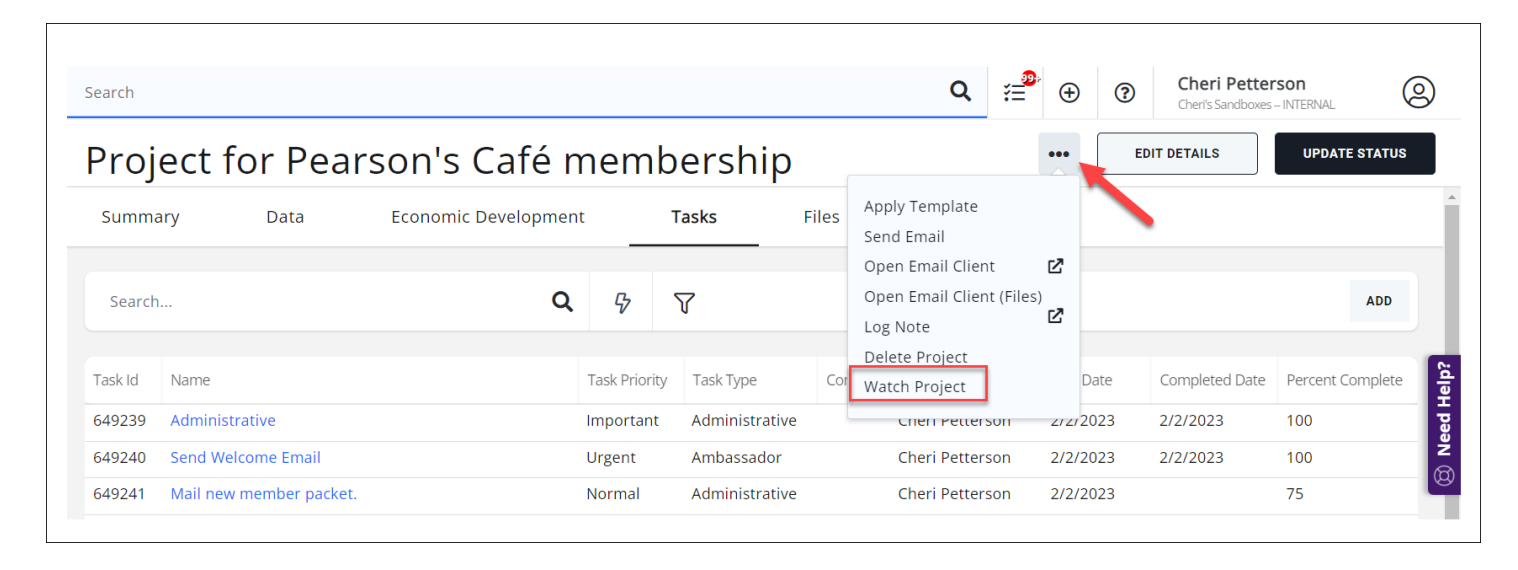

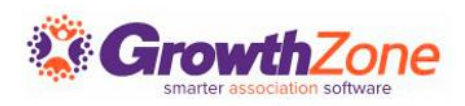

#### KB: [Update the Status of a Project](https://helpdesk.growthzone.com/kb/article/1832-update-the-status-of-a-project/)

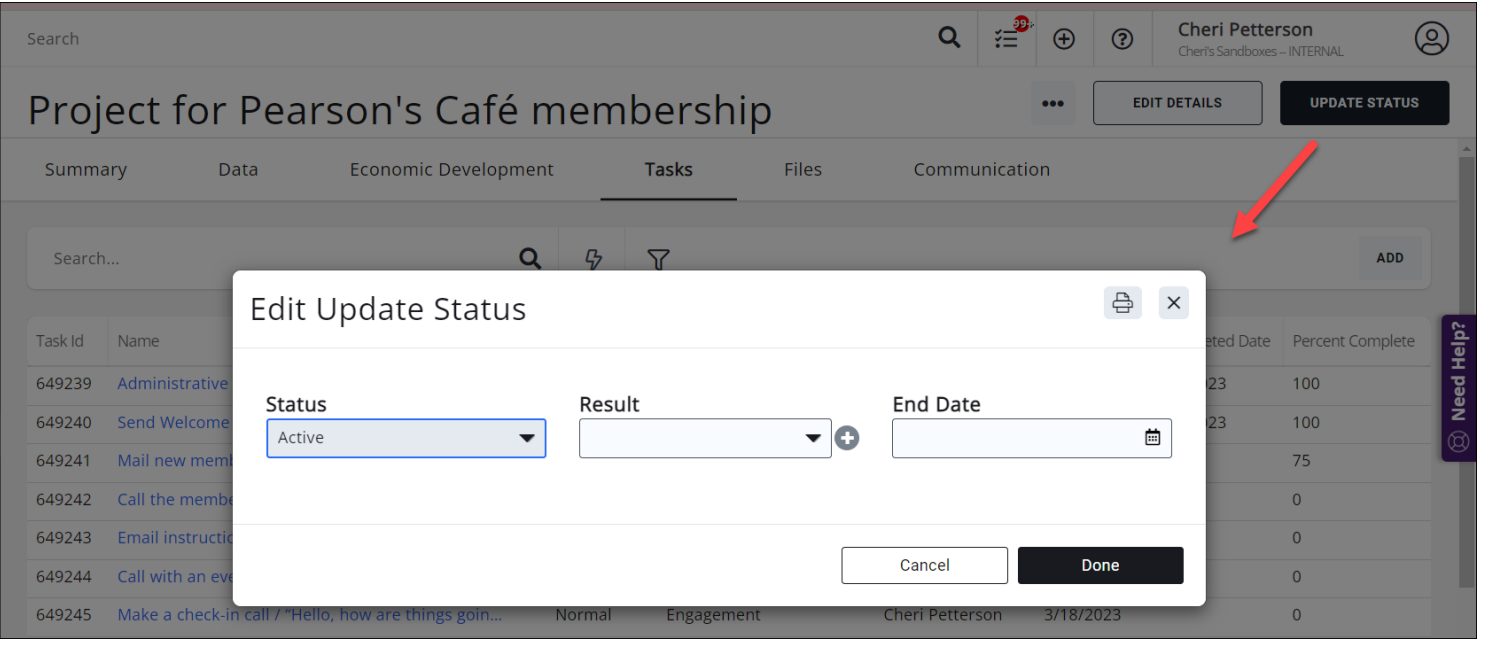

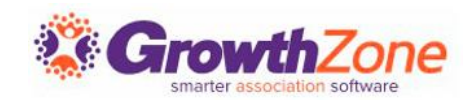

When change is necessary, you can edit project details, such as the description, type, contacts, etc.

• KB: [Edit Project Details](https://helpdesk.growthzone.com/kb/article/1829-edit-project-details/)

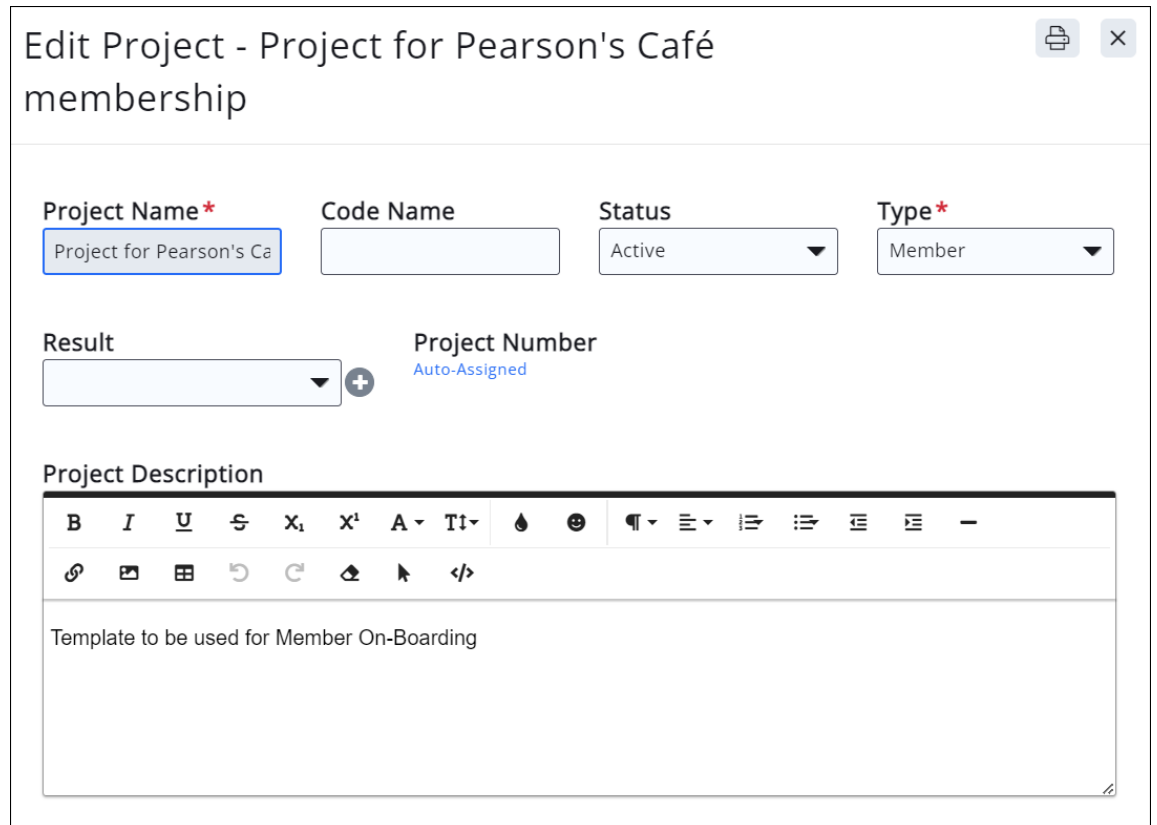

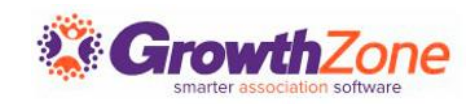

#### The **Task List** icon in the header bar will notify to a staff member that they have tasks that need attention

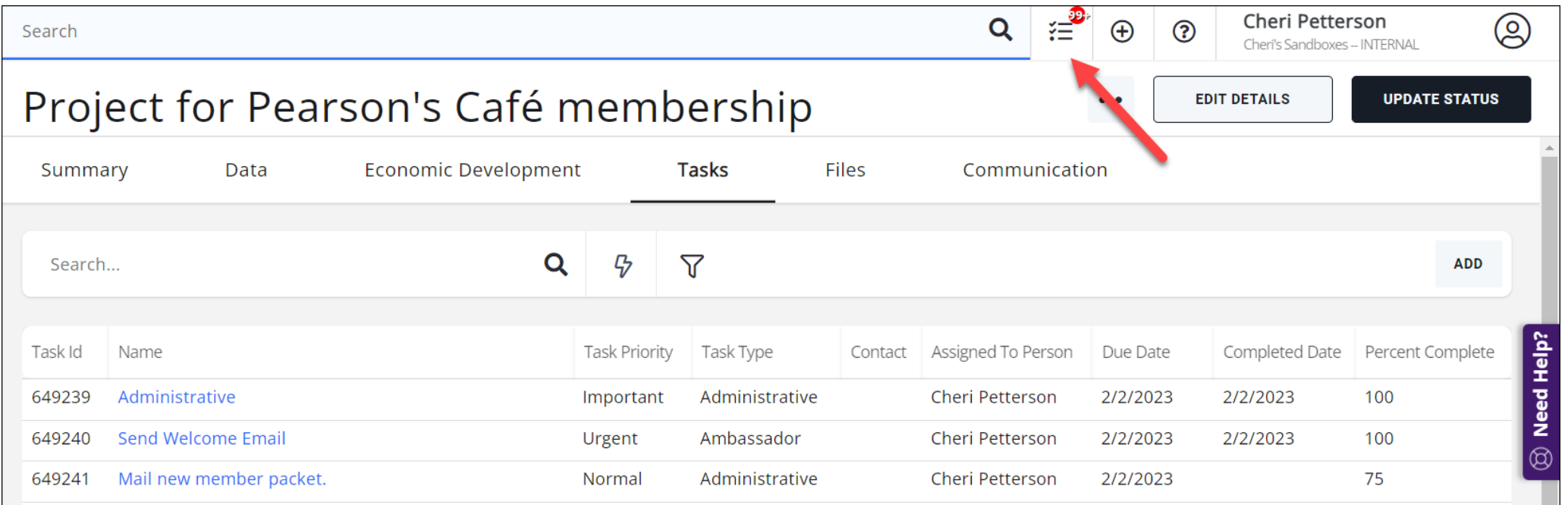

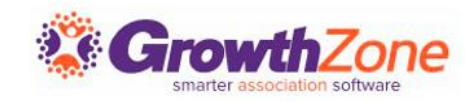

#### Monitoring/Updating Individual Tasks

Once tasks have been assigned, the staff person to whom the task has been assigned will be sent an email notification and will be able to view and update task status

KB: [Monitoring & Updating Individual Tasks](https://helpdesk.growthzone.com/kb/article/1830-monitoring-updating-individual-tasks/)

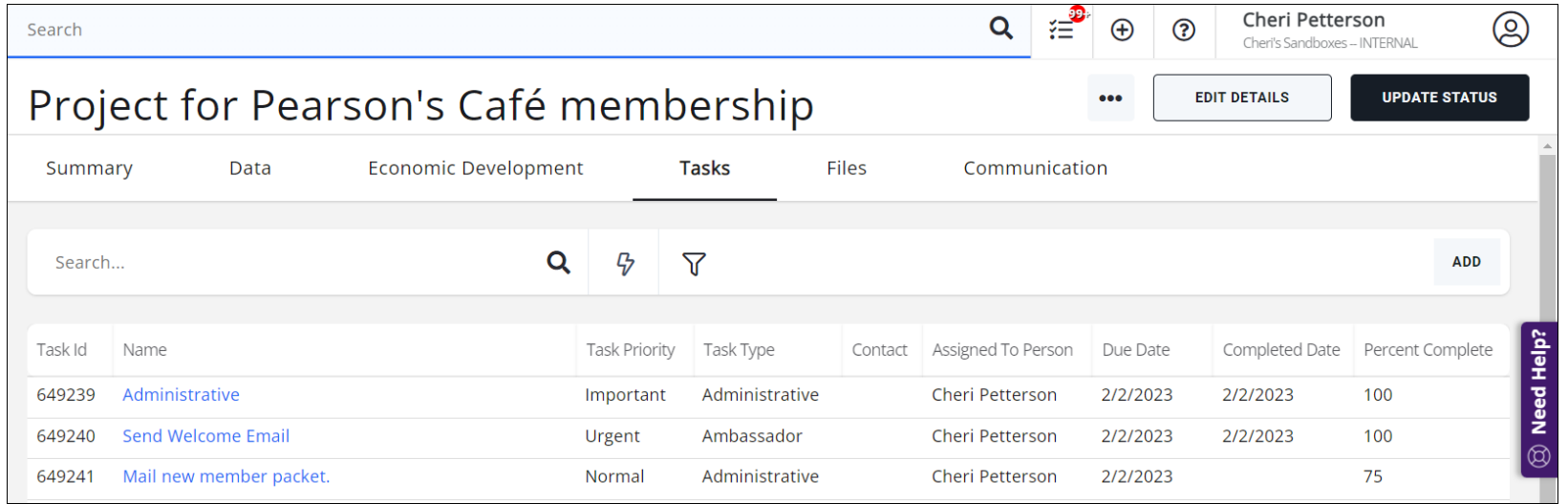

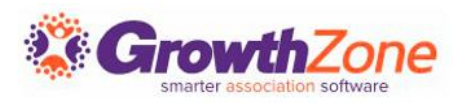

## Project Reporting

- KB: [Projects Report](https://helpdesk.growthzone.com/kb/article/388-projects-report/)
- KB: [Project Started by Quarter](https://helpdesk.growthzone.com/kb/article/386-project-started-by-quarter/)
- KB: [Project Summary Report](https://helpdesk.growthzone.com/kb/article/387-project-summary-report/)
- KB: [Task Report](https://helpdesk.growthzone.com/kb/article/389-task-report/)

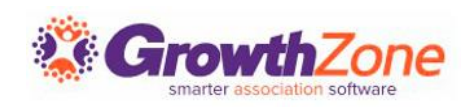

## **Questions?**

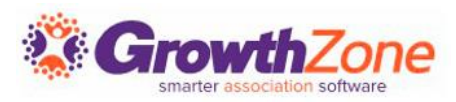